## **Skrytí položek kontingenční tabulky**

Položky kontingenční tabulky lze skrýt dvěma způsoby:

- 1. Prostřednictvím kontextového menu
- 2. Prostřednictvím Seznamu polí kontingenční tabulky (*PivotGrid Field List*)

ad 1) Chcete-li skrýt položku, klikněte pravým tlačítkem myši na její záhlaví a z kontextového menu vyberte akci **Skrýt**.

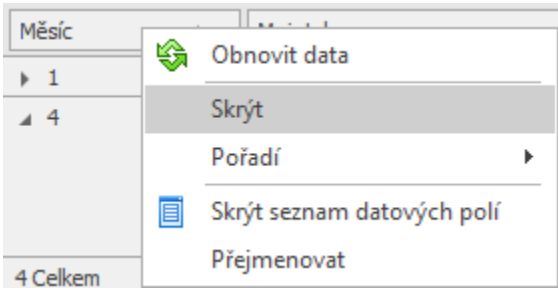

ad 2) Pokud chcete skrýt položku kontingenční tabulky prostřednictvím [Seznamu polí kontingenční tabulky \(](https://docs.elvacsolutions.eu/pages/viewpage.action?pageId=51846436)*PivotGrid Field List*), nejdříve musíte tento seznam vyvolat.

Chcete-li skrýt položku kontingenční tabulky proveďte jednu z následujících akcí.

• Pomocí funkce [Drag&Drop](https://docs.elvacsolutions.eu/pages/viewpage.action?pageId=51839922) přetáhněte pole od záhlaví panelu tak, až se ikona kurzoru změní na "X". Poté záhlaví pusťte.

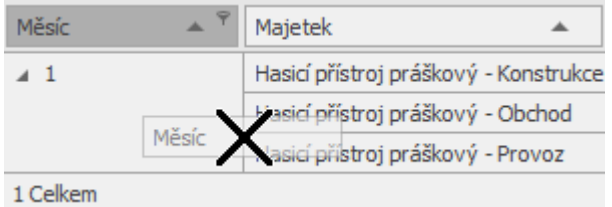

Pomocí funkce [Drag&Drop](https://docs.elvacsolutions.eu/pages/viewpage.action?pageId=51839922) přetáhněte pole na Seznam polí kontingenční tabulky (*PivotGrid Field List*).

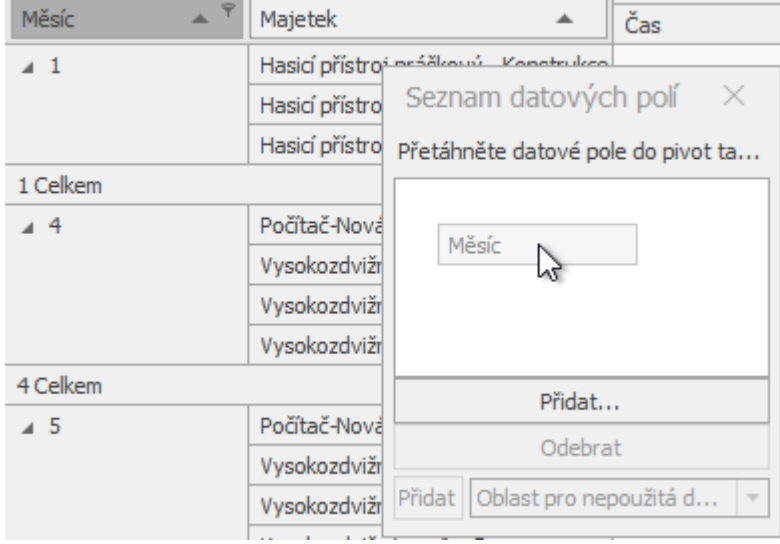